# **Mobile App Sale**

My Ticket

E-Invoice

Settings

Virtual TM

Batch

 $\sqrt{2}$ 

 $\pmb{\Theta}$ 

 $\ddot{\text{o}}$ 

 $\bullet$ 

 $\blacksquare$  $\equiv$ 

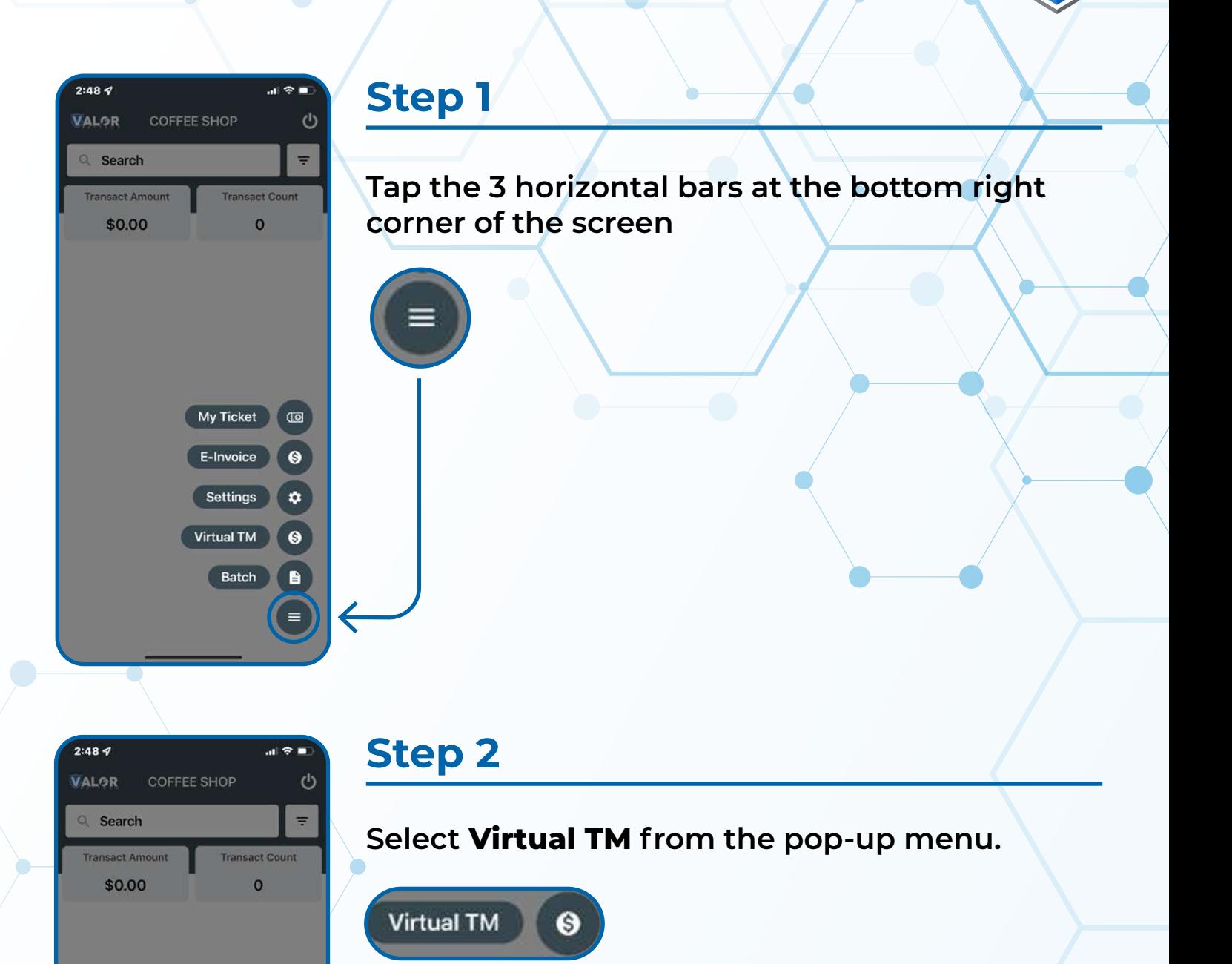

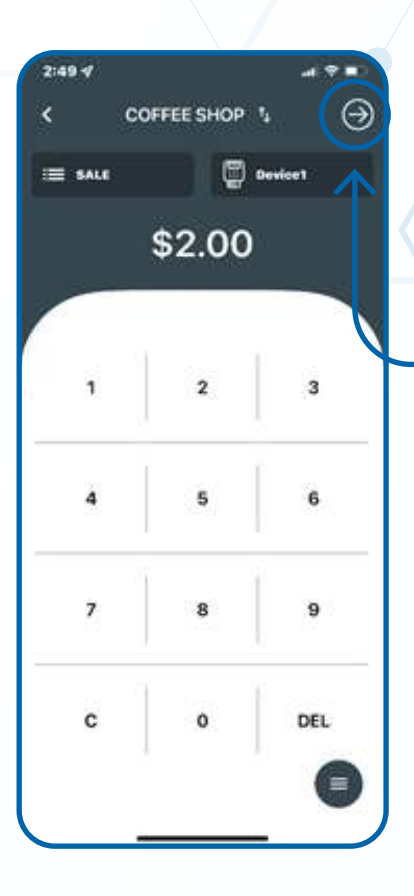

\$2.00

VISA 4941-6067-5569-0904

## **Step 3**

**Enter the SALE amount and tap the NEXT option on the top right corner of the screen**

### **Step 4**

 $\odot$ 

**Enter in the card information and tap the NEXT option on the top right corner of the screen.**

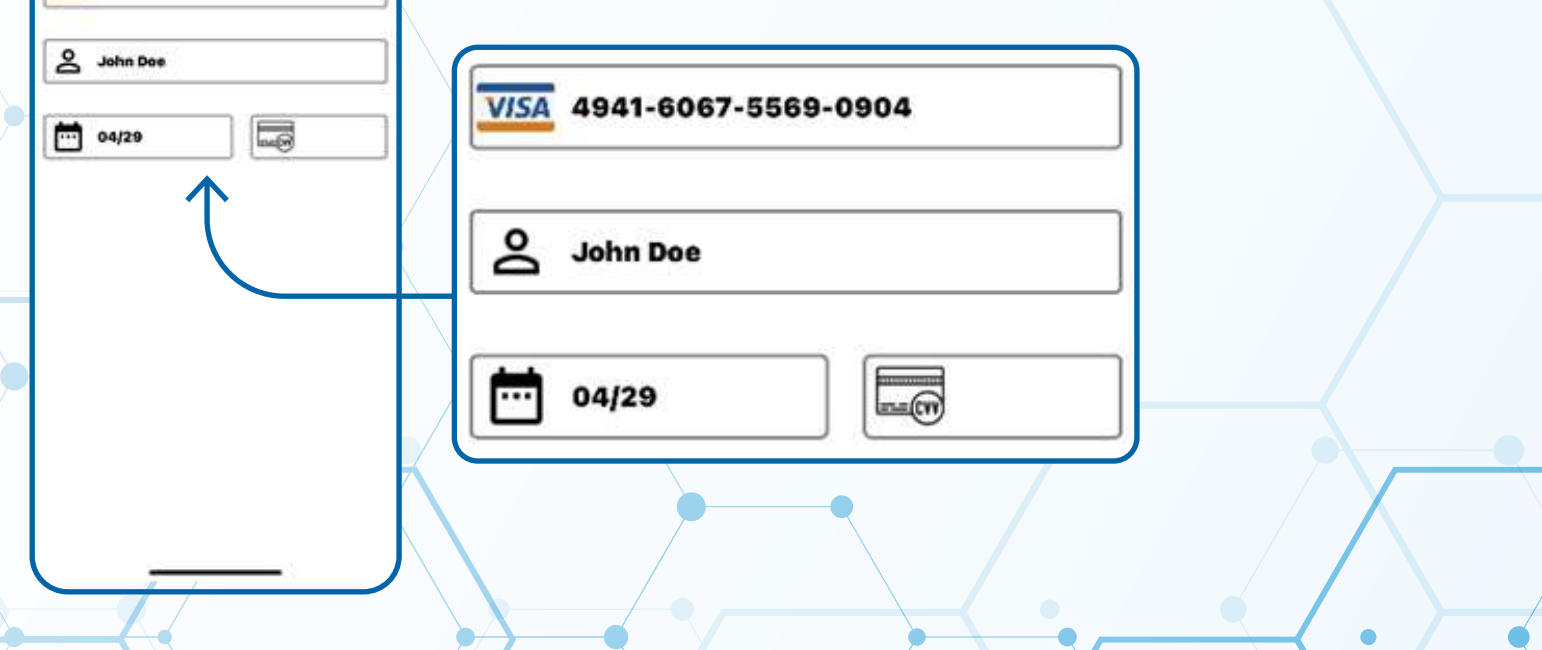

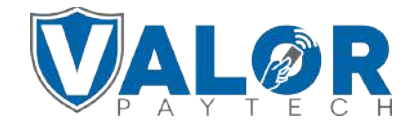

**MERCHANT | PORTAL**

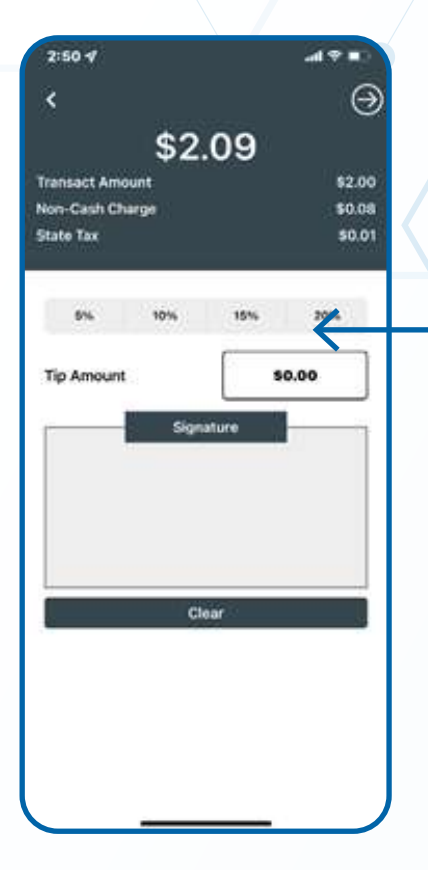

 $2:50 - 4$ 

## **Step 5**

#### **Add Tip amount (If applicable)**

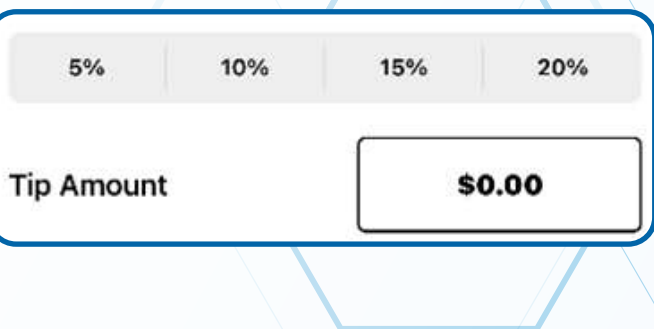

#### **Step 6**

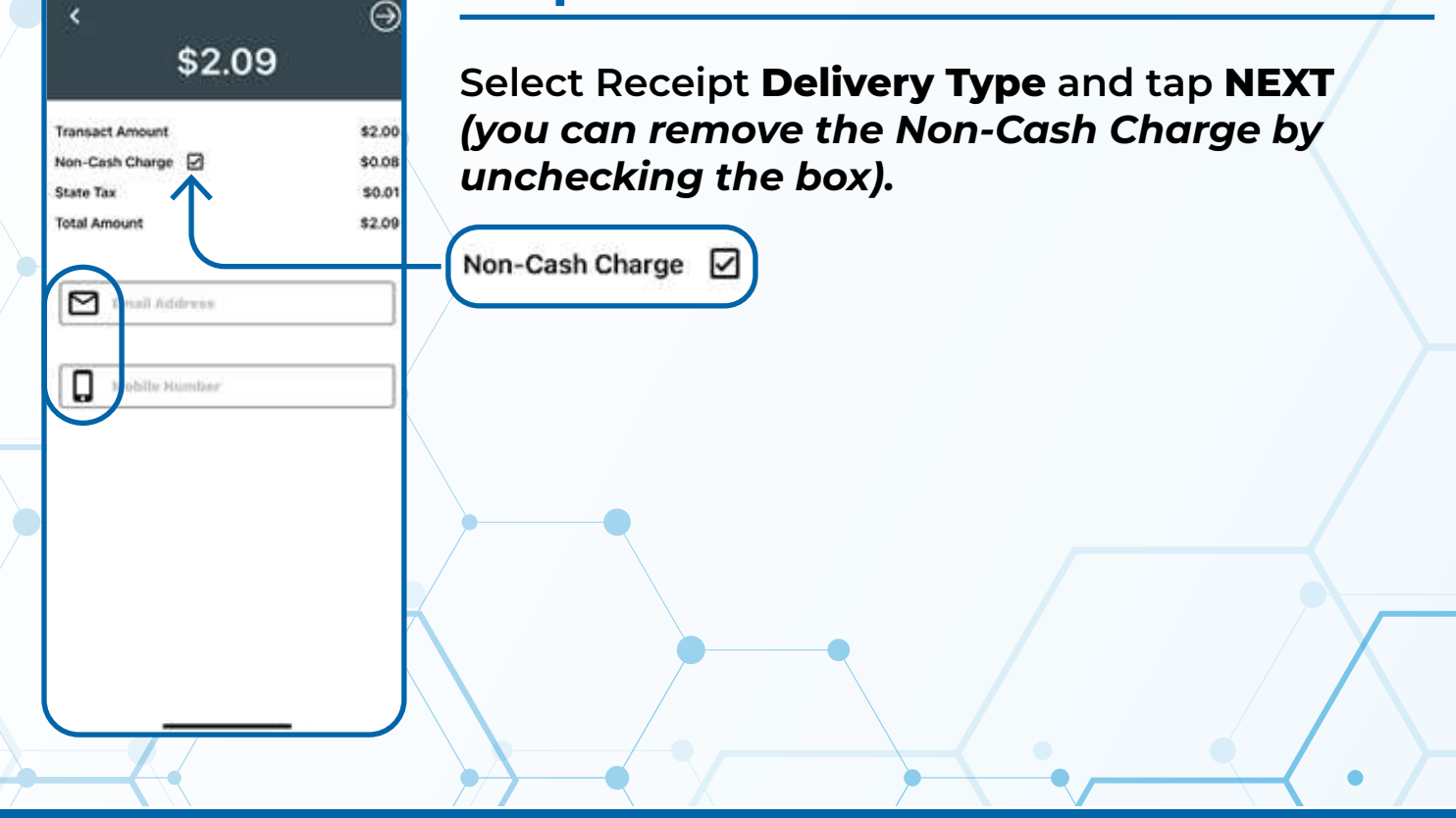

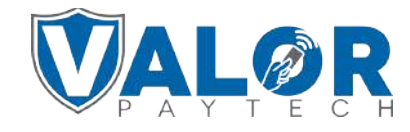

**MERCHANT | PORTAL**